# **AA-35 ZOOM**<br>AA-35 ZOOM BLE

### **AA-35 ZOOM BLE**

#### **Antennen- und Kabelanalysegerät**

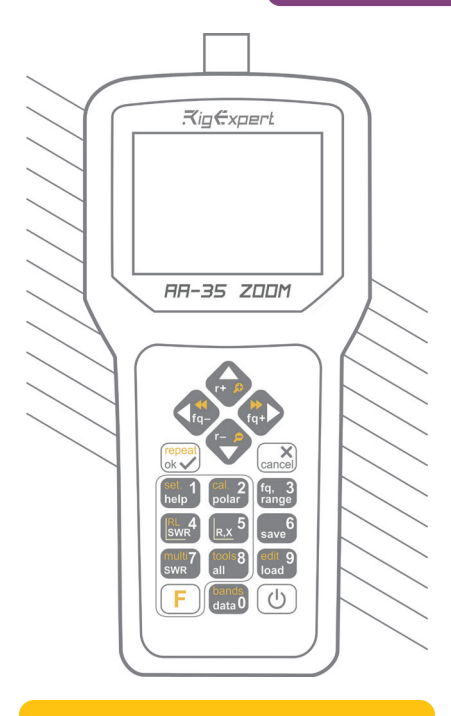

### **Benutzerhandbuch**

Aktuelle Handbücher und Software-Updates finden Sie unter

http://rigexpert.com

## **Inhaltsverzeichnis**

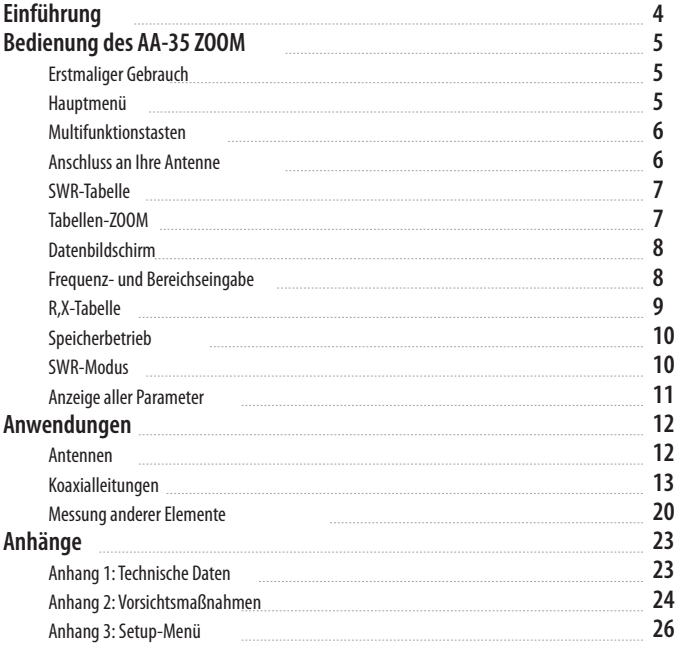

### **Einführung**

Vielen Dank für Ihren Kauf des Antennen- und Kabelanalysegerätes **RigExpert AA-35 ZOOM**! Wir haben unser Bestes getan, um es leistungsfähig und dennoch einfach bedienbar zu machen.

Das Analysegerät ist für die Messung von SWR (Stehwellenverhältnis), Rückflussdämpfung sowie anderer Parameter von Kabel- und Antennensystemen im Bereich von 60 kHz bis 35 MHz ausgelegt. Die integrierte ZOOM-Fähigkeit gestaltet grafische Messungen besonders effektiv.

Die Version **AA-35 ZOOM BLE** des Analysegeräts ist mit einem Bluetooth-Modul ausgestattet, das eine drahtlose Verbindung mit Ihrem Laptop, Tablet oder Smartphone erlaubt.

**Mit diesem Analysegerät lassen sich die folgenden Aufgaben leicht bewältigen:**

- Schnelle Überprüfung einer Antenne
- Abstimmung einer Antenne auf Resonanz
- Vergleich der Antenneneigenschaften vor und nach einem bestimmten Ereignis (Regen, Wirbelsturm usw.)
- Herstellung von Koaxialstichleitungen oder Messung ihrer Parameter
- Kapazitäts- oder Induktivitätsmessung von Blindlasten

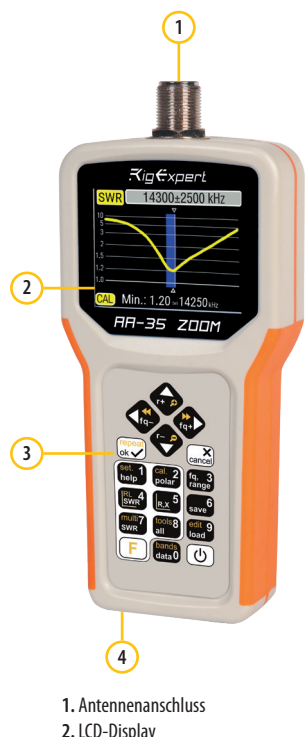

- **3.** Tastenfeld
- 
- **4.** USB-Anschluss

### **Erstmaliger Gebrauch**

Bitte legen Sie zwei AA-Zellen (Alkaline oder Ni-MH) in das Batteriefach des Analysegerätes ein und beachten Sie dabei die Polarität. Alternativ können Sie das Gerät

## **Bedienung des AA-35 ZOOM**

über einen freien USB-Anschluss Ihres Computers mit einem herkömmlichen USB-Kabel mit Strom versorgen.

Drücken Sie die Taste  $(\omega)$  (Ein/Aus) unten rechts auf dem Tastenfeld, um das Analysegerät einzuschalten. Nach Anzeige der ersten Meldung (mit Firmware-Version und der Seriennummer des Geräts) erscheint ein **Hauptmenü** auf dem Bildschirm.

Verwenden Sie keine Li-Ion- oder andere Zellen mit einer Spannung von mehr als 1,5 V.

Das Analysegerät schaltet sich automatisch aus, wenn es längere Zeit nicht benutzt wird.

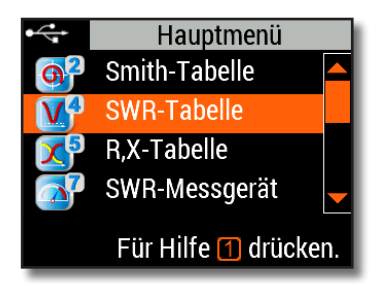

### **Hauptmenü**

Das Hauptmenü dient als Ausgangspunkt, von dem aus verschiedene Funktionen gestartet werden können.

Benutzen Sie die Tasten (Cursor nach oben) und (Cursor nach unten), um durch das Menü zu scrollen, und drücken Sie dann $(\vee)$ (OK), um ein Element auszuwählen.

Zu Ihrer Information wird in der oberen linken Ecke des Bildschirms eine Batterie-Anzeige eingeblendet. Ist das Analysegerät an Ihren Computer angeschlossen, wird diese Anzeige durch ein USB-Symbol ersetzt.

Für den schnellen Zugriff auf bestimmte Funktionen stehen Ihnen Hotkeys zur Verfügung. Drücken Sie zum Beispiel Die Taste (SWR-Tabelle), um sofort den SWR-Tabellen-Bildschirm zu öffnen.

### **Multifunktionstasten**

Die meisten Tasten auf dem Tastenfeld des Analysegerätes haben mehrere Funktionen.

So dienen beispielsweise die Zahlen (1) zur Eingabe von Frequenzen und anderen numerischen Parametern. Die Hauptfunktionen (2) ermöglichen einen schnellen Zugriff auf die gängigsten Aufgaben. Alternative Funktionen (3) werden ausgeführt, wenn der Benutzer die Taste (Funktion) gedrückt hält. Zur Vereinfachung sind alternative Funktionen gelb gekennzeichnet.

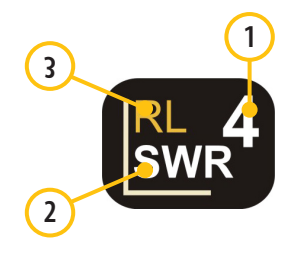

Sie können die Taste (Hilfe) drücken, um einen Hilfebildschirm mit einer Liste aller aktiven Tastenkombinationen zu öffnen.

### **Anschluss an Ihre Antenne**

Stecken Sie das Kabel in den Antennenanschluss Ihres Analysegerätes und ziehen Sie die Drehhülse fest. Der Rest des Steckers sowie das Kabel sollten feststehen.

Wenn Sie andere Teile des Steckverbinders beim Festziehen oder Lösen verdrehen, können schnell Schäden entstehen. Die Konstruktion des UHF-Steckverbinders lässt ein Verdrehen nicht zu.

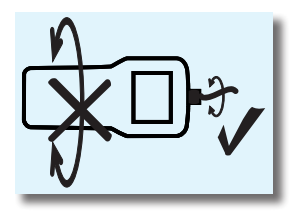

**Benutzerhandbuch**

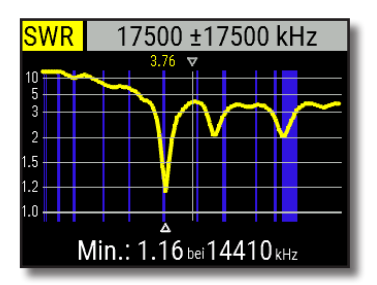

### **SWR-Tabelle**

Sobald Ihre Antenne an das Analysegerät angeschlossen ist, können Sie ihre Eigenschaften messen. Drücken Sie (SWR-Tabelle), um den SWR-Tabellen-Bildschirm zu öffnen, und drücken Sie dann (OK), um eine neue Messung zu starten.

Kurz darauf wird das Ergebnis auf dem Bildschirm des Analysegeräts angezeigt.

Drücken Sie die Tastenkombination + , um einen kontinuierlichen Sweep durchzuführen.

Ein kleines Dreieck am unteren Rand des Diagramms entspricht einem Punkt, an dem das SWR sein Minimum erreicht.

### **Tabellen-ZOOM**

Verwenden Sie die Pfeiltasten, um die Mittenfrequenz oder den Scanbereich zu erhöhen oder zu verringern. Beobachten Sie das Hinein- oder Herauszoomen der Tabelle oder die Änderung ihrer Position. Verwenden Sie die Tastenkombination  $\begin{bmatrix} F \end{bmatrix}$  (Funktionstaste) und  $\begin{bmatrix} \bullet & \bullet \\ \bullet & \bullet \end{bmatrix}$  (Cursor nach unten), der  $\begin{bmatrix} \bullet & \bullet \\ \bullet & \bullet \end{bmatrix}$  (Cursor nach unten), um den vertikalen Maßstab der Tabelle zu vergrößern.

Vergessen Sie nicht, die Taste (OK) zu drücken, um die neue Messung zu starten.  $Drücken Sie  $F$  (Funktionstackel und  $Q$ , um schnell ein Amateurfunkband zu während.$ 

### **Datenbildschirm**

Der Datenbildschirm ist in allen Tabellenmodi verfügbar. Drücken Sie die Taste 0 (Data), um verschiedene Parameter einer Last am Cursor anzuzeigen.

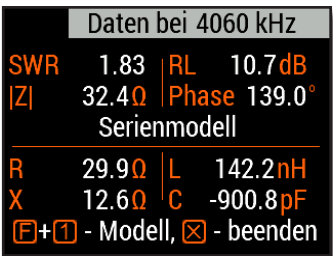

### **Frequenzund Bereichseingabe**

Um die Mittenfrequenz oder den Sweep-Bereich einzugeben, drücken Sie die Taste (**Frequenz, Bereich**).

Verwenden Sie die Cursortasten zum Navigieren oder die Tasten **O**bis 9 zur Eingabe von Werten. Vergessen Sie nicht, zum Übernehmen die Taste  $\left( \bigvee \right)$  (OK) zu drücken.

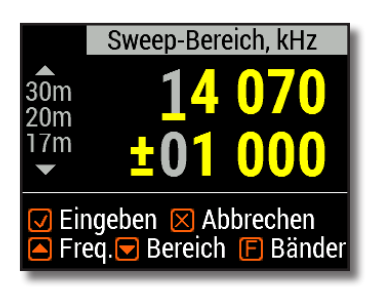

Drücken Sie (Cursor nach oben) oder (Cursor nach unten) und gleichzeitig

die Taste $\left( \begin{array}{cc} \mathsf{F} \end{array} \right)$  (Funktion), um schnell ein Amateurfunkband auszuwählen.

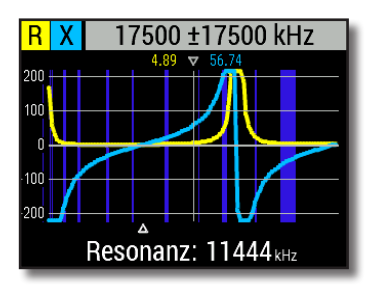

### **R,X-Tabelle**

Drücken Sie die Taste (R,X-Tabelle) im **Hauptmenü**, um den Modus "**R,X-Tabelle**" aufzurufen.

Positive Werte der Reaktanz (X) entsprechen einer induktiven Last, während negative Werte einer kapazitiven Last entsprechen.

Die Tabelle zeigt **R** und **X** für Serien- oder Parallelmodelle einer Last an. Drücken Sie (Funktionstaste) und  $\blacksquare$ , um zwischen diesen Modellen zu wechseln.

Die Markierung am unteren Rand des Bildschirms zeigt eine Resonanzfrequenz an, die der Mitte des Scans am nächsten liegt.

### **Speicherbetrieb**

Drücken Sie die Taste **(Staat** (Speichern), um die Tabelle in einem der 10 verfügbaren Speicherplätze zu speichern.

Um Messwerte aus dem Speicher abzurufen, drücken Sie die Taste (Laden), wählen Sie eine Speicherplatznummer und drücken Sie  $(\blacktriangleright)$  (OK).

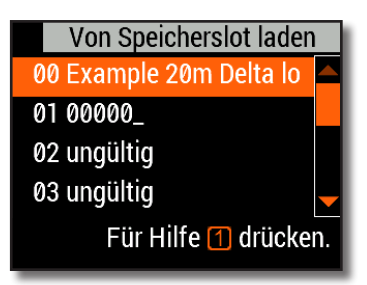

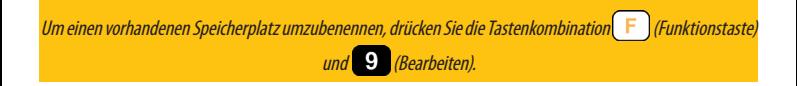

### **SWR-Modus**

Um das SWR bei einer einzelnen Frequenz zu beobachten, drücken Sie die Taste **(ZWR).** Vergessen Sie nicht, die Taste  $(\checkmark)$  (OK) zu drücken, um die Messung zu starten oder zu stoppen. Ändern Sie die Frequenz mit den Cursortasten links) oder (anach rechts), oder drücken Sie die Taste <sup>3</sup> (Frequenz), um eine neue Frequenz einzugeben.

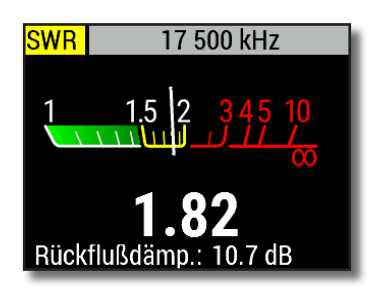

Das SWR-Symbol oben links in der Ecke blinkt, wenn die Messung durchgeführt wird.

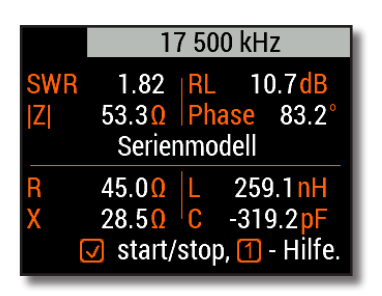

### **Anzeige aller Parameter**

Um verschiedene Parameter einer Last auf einem einzigen Bildschirm anzuzeigen, drücken Sie die Taste 8 (Alle).

Lassen Sie sich nicht durch negative Werte von L oder C verwirren. Dies kann für erfahrene Benutzer nützlich sein.

#### **Auf diesem Bildschirm werden sowohl Werte für Serien- als auch für Parallel-Modelle der Impedanz einer Last angezeigt.**

- Im Serien-Modell wird die Impedanz als Widerstand und Reaktanz ausgedrückt, die in Reihe geschaltet sind:
- Im Parallel-Modell wird die Impedanz als Widerstand und Reaktanz ausgedrückt, die parallel geschaltet sind:

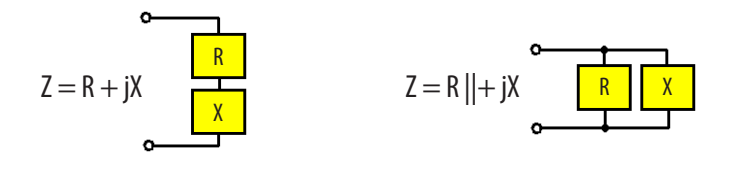

### **Anwendungen**

### **Antennen**

#### **Prüfung der Antenne**

Es empfiehlt sich, eine Antenne zu überprüfen, bevor sie an das Empfangs- oder Sendegerät angeschlossen wird. Der **SWR-Tabellenmodus** ist für diesen Zweck gut geeignet.

Das Bild auf der rechten Seite zeigt die SWR-Tabelle einer HF-Antenne. Die Betriebsfrequenz beträgt 14,3 MHz. Das SWR beträgt bei dieser Frequenz etwa 1,3, was als akzeptabel gilt.

Der nächste Bildschirm zeigt die SWR-Tabelle einer anderen Antenne. Die tatsächliche Resonanzfrequenz liegt bei etwa 14,65 MHz, was zu weit von der gewünschten Frequenz entfernt ist. Das SWR bei 14,3 MHz beträgt 2,8, was in den meisten Fällen nicht akzeptabel ist.

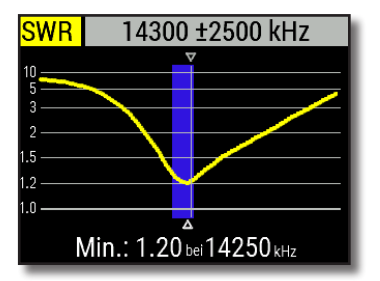

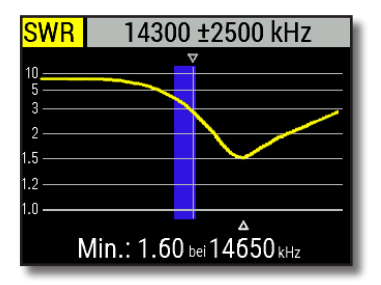

#### **Anpassung der Antenne**

Wird bei der Messung festgestellt, dass die Antenne von der gewünschten Frequenz abweicht, kann das Analysegerät bei der Anpassung helfen. Die physikalischen Abmessungen einer einfachen Antenne (z. B. eines Dipols) können in Kenntnis der tatsächlichen und der gewünschten Resonanzfrequenz angepasst werden. Andere Antennentypen enthalten möglicherweise mehr als ein Element zum Anpassen (einschließlich Spulen, Filter usw.), so dass diese Methode nicht funktioniert. Stattdessen können Sie den **SWR-Modus** oder den **Modus** "**Alle Parameter**" verwenden, um die Ergebnisse beim Anpassen verschiedener Parameter der Antenne kontinuierlich zu verfolgen.

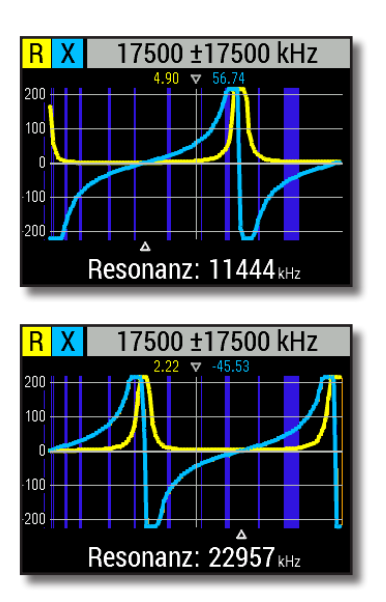

### **Koaxialleitungen**

#### **Offene und kurzgeschlossene Kabel**

Die Bilder auf der linken Seite zeigen **R- und X-Tabellen** für ein Kabel mit offenem und kurzgeschlossenem Ende. Eine Resonanzfrequenz ist ein Punkt, an dem X (Reaktanz) gleich null ist:

- Im Fall eines offenen Stromkreises entsprechen die Resonanzfrequenzen (von links nach rechts) 1/4, 3/4, 5/4 usw. der Wellenlänge in diesem Kabel;
- Für das kurzgeschlossene Kabel liegen diese Punkte bei 1/2, 1, 3/2 usw. der Wellenlänge.

#### **Kabellängenmessung**

Die Resonanzfrequenzen eines Kabels hängen sowohl von seiner Länge als auch vom Verkürzungsfaktor ab.

Ein Verkürzungsfaktor ist ein Parameter, der die Verlangsamung der Wellengeschwindigkeit im Kabel im Vergleich zum Vakuum charakterisiert. Die Wellengeschwindigkeit (oder Lichtgeschwindigkeit) im Vakuum wird als elektromagnetische Konstante bezeichnet: c=**299,792,458 Meter** (oder **983,571,056 Fuß**) pro Sekunde.

Jeder Kabeltyp hat einen anderen Verkürzungsfaktor: für RG-58 beträgt er zum Beispiel 0,66. Beachten Sie, dass dieser Parameter in Abhängigkeit vom Herstellungsverfahren und den Materialien, aus denen das Kabel besteht, variieren kann.

So messen Sie die physische Länge eines Kabels:

1. Ermitteln Sie eine Resonanzfrequenz mit Hilfe der **R,X-Tabelle**.

#### Beispiel:

Die 1/4-Wellen-Resonanzfrequenz eines offenen RG-58-Kabels beträgt 4.100 kHz.

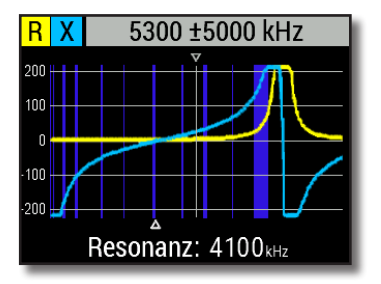

 $299.792.458 \times 0.66 =$  197.863.022 Meter pro Sekunde  $-$  oder –  $983.571.056 \times 0.66 =$ 

649.156.897 Fuß pro Sekunde

2. Ermitteln Sie mit Kenntnis der elektromagnetischen Konstante und des Verkürzungsfaktors des betreffenden Kabeltyps die Geschwindigkeit der elektromagnetischen Welle in diesem Kabel.

3. Berechnen Sie die physische Länge des Kabels, indem Sie die oben genannte Geschwindigkeit durch die Resonanzfrequenz (in Hz) teilen und das Ergebnis mit der Zahl multiplizieren, die der Lage dieser Resonanzfrequenz entspricht (1/4, 1/2, 3/4, 1, 5/4 usw.)

 $197.863.022 / 4.100.000 \times (1/4) =$  12,06 Meter – oder –  $649.156.897/4.100.000 \times (1/4) =$ 39,58 Fuß

#### **Messung des Verkürzungsfaktors**

Bei bekannter Resonanzfrequenz und physikalischer Länge eines Kabels kann der tatsächliche Wert des Verkürzungsfaktors leicht gemessen werden:

1. Ermitteln Sie wie oben beschrieben eine Resonanzfrequenz.

2. Berechnen Sie die Geschwindigkeit der elektromagnetischen Welle in diesem Kabel. Teilen Sie die Länge durch 1/4, 1/2, 3/4, usw. (je nach Lage der Resonanzfrequenz) und multiplizieren Sie dann mit der Resonanzfrequenz (in Hz).

3. Ermitteln Sie abschließend den Verkürzungsfaktor. Teilen Sie einfach die oben genannte Geschwindigkeit durch die elektromagnetische Konstante.

Beispiel:

5 Meter (16,4 Fuß) offenes Kabel. Die Resonanzfrequenz beträgt 9.400 kHz am 1/4-Wellenpunkt.

 $5/(1/4) \times 9,400,000 =$  188.000.000 Meter pro Sekunde  $-$  oder  $16.4 / (1/4) \times 9.400.000 =$ 616.640.000 Fuß pro Sekunde

188.000.000 / 299.792.458 = 0,63  $-$  oder  $616.640.000 / 983.571.056 = 0.63$ 

#### **Fehlerlokalisierung im Kabel**

Um die Position eines wahrscheinlichen Fehlers in einem Kabel zu lokalisieren, verwenden Sie einfach die gleiche Methode wie bei der Messung der Kabellänge. Beobachten Sie das Verhalten des reaktiven Bauteils (**X**) in der Nähe der Nullfrequenz:

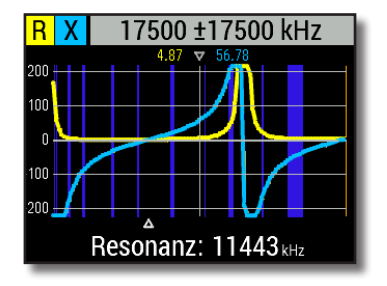

• Bewegt sich der X-Wert von –∞ nach 0, ist das Kabel unterbrochen:

• Bewegt sich der X-Wert von 0 nach +∞, ist das Kabel kurzgeschlossen:

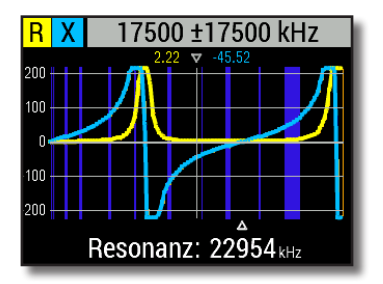

#### **Erstellung von 1/4-λ, 1/2-λ und anderen Koaxial-Stichleitungen**

Kabelstücke einer bestimmten elektrischen Länge werden häufig als Bauteile von Baluns (Symmetriergliedern), Übertragungsleitungstransformatoren oder Verzögerungsleitungen verwendet. So erstellen Sie eine Stichleitung mit der vorgegebenen elektrischen Länge:

1. Berechnen Sie die physische Länge. Teilen Sie die elektromagnetische Konstante durch die gewünschte Frequenz (in Hz). Multiplizieren Sie das Ergebnis mit dem Verkürzungsfaktor des Kabels; multiplizieren Sie es dann mit dem gewünschten Verhältnis (in Bezug auf λ).

2. Schneiden Sie ein Stück Kabel ab, das ein wenig länger als dieser Wert ist. Verbinden Sie es mit dem Analysegerät. Das Kabel muss am Kabelende für 1/4 λ-, 3/4-λ- usw. Stichleitungen offen und für 1/2-λ- , λ-, 3/2-λ- usw. Stichleitungen kurzgeschlossen sein.

3. Schalten Sie das Analysegerät in den Messmodus "**Alle Parameter**". Stellen Sie die Frequenz ein, für welche die Stichleitung ausgelegt ist.

4. Schneiden Sie kleine Stücke (1/10 bis 1/5 der Spanne) vom Kabelende ab, bis der **X**-Wert auf null fällt (oder sein Vorzeichen ändert). Vergessen Sie nicht, den offenen Stromkreis gegebenenfalls wiederherzustellen.

Beispiel:

1/4-λ-Stichleitung für 28,2 MHz, Kabel ist RG-58 (Verkürzungsfaktor ist 0,66)

 $299.792.458 / 28.200.000 \times 0.66 \times (1/4) = 1.75$ Meter

 – oder –  $983.571.056 / 28.200.000 \times 0.66 \times (1/4) =$ 5,75 Fuß

Es wurde ein Stück von 1,85 m (6,07 ft) abgeschnitten. Die Spanne beträgt 10 cm (0,33 ft). Das Kabel ist am Kabelende offen.

Es wurden 28.200 kHz eingestellt.

Es wurden 11 cm (0,36 ft) abgeschnitten.

#### **Messung des Leitungswellenwiderstandes**

Der Leitungswellenwiderstand ist einer der wichtigsten Parameter eines jeden Koaxialkabels. Meist ist der Wert auf dem Kabel vom Hersteller aufgedruckt. In manchen Fällen ist der genaue Wert des Leitungswellenwiderstands jedoch unbekannt oder er wird in Frage gestellt.

So messen Sie den Leitungswellenwiderstand eines Kabels:

1. Schließen Sie am Kabelende einen nichtinduktiven Widerstand an. Der genaue Wert dieses Widerstands ist unwichtig. Es wird jedoch empfohlen, Widerstände von 50 bis 100 Ohm zu verwenden.

2. Rufen Sie den **R,X-Tabellen**-Modus auf und führen Sie eine Messung in einem angemessen großen Frequenzbereich durch (z. B. 0 bis 35 MHz).

Beispiel 1: 50-Ohm-Kabel mit 100-Ohm-Widerstand am Kabelende. Beispiel 2: Unbekanntes Kabel mit 100-Ohm-Widerstand am Kabelende.

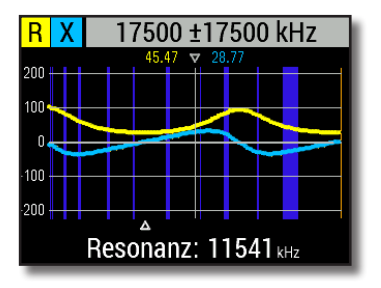

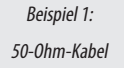

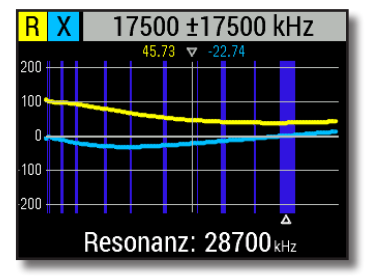

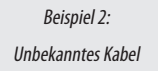

3. Ändern Sie den Anzeigebereich und führen Sie weitere Scans durch, um eine Frequenz zu finden, bei der **R** (Widerstand) sein Maximum erreicht, sowie eine weitere Frequenz mit dem Minimum. An diesen Punkten schneidet **X** (Reaktanz) die Nulllinie.

4. Wechseln Sie durch Drücken der Taste  $\mathbf{0}$ (Data) zum Bildschirm "**Daten am Cursor**" und suchen Sie die Werte von **R** bei den zuvor erkannten Frequenzen.

5. Berechnen Sie die Quadratwurzel des Produkts aus diesen beiden Werten.

Beispiel 1:  $11,54$  MHz – min., 22,8 MHz – max. Beispiel 2: 60 kHz – max., 28,7MHz – min.

Beispiel 1: 27,2 Ohm – min., 94,3 Ohm – max. Beispiel 2: 105,0 Ohm – max., 37,9 Ohm – min.

Beispiel 1: Quadratwurzel von  $(27,2 \times 94,3)$  = 50,7 Ohm Beispiel 2: Ouadratwurzel von (105,0  $\times$  37,9) = 63,1 Ohm

### **Messung anderer Elemente**

Obwohl das RigExpert AA-35 ZOOM für die Verwendung mit Antennen und Antennenzuleitungen konzipiert wurde, kann es auch erfolgreich zur Messung von Parametern anderer HF-Elemente dienen.

#### **Kapazitäten und Induktivitäten**

Das Analysegerät kann Kapazitäten von einigen pF bis etwa 0,1 μF sowie Induktivitäten von einigen nH bis etwa 100 μH messen. Da die Messung von Kapazitäten und Induktivitäten nicht zu den Hauptaufgaben der RigExpert-Analysegeräte zählt, muss der Benutzer einige Erfahrung mit derartigen Messungen sammeln.

Achten Sie darauf, die Kapazität bzw. Induktivität so nahe wie möglich am HF-Steckverbinder des Analysegeräts zu platzieren.

1. Rufen Sie den **R,X-Tabellenmodus** auf und wählen Sie einen ausreichend großen Scanbereich. Führen Sie einen Scan durch.

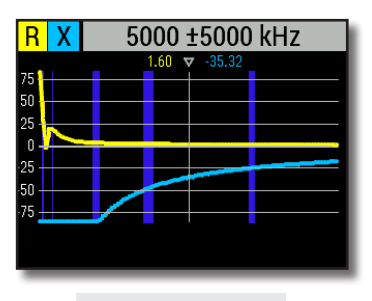

Beispiel 1: Unbekannte Kapazität

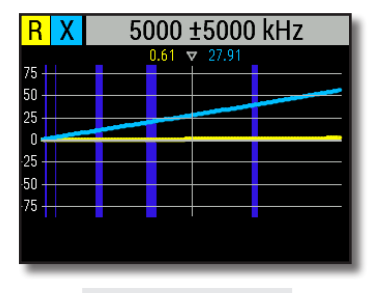

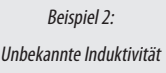

2. Scrollen Sie mit der linken und rechten Pfeiltaste zu der Frequenz, bei der X -25 bis -100 Ohm für Kapazitäten oder 25 bis 100 Ohm für Induktivitäten beträgt. Ändern Sie den Scanbereich und führen Sie gegebenenfalls zusätzliche Scans durch.

3. Wechseln Sie durch Drücken der Taste zum Bildschirm "**Daten am Cursor**" und lesen Sie den Wert der Kapazität oder Induktivität ab.

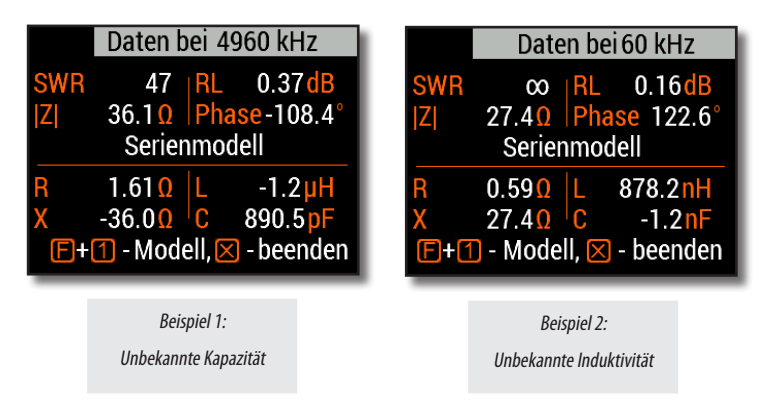

#### **Transformatoren**

RigExpert-Analysegeräte können auch zur Überprüfung von HF-Transformatoren eingesetzt werden. Verbinden Sie einen 50-Ohm-Widerstand mit der Sekundärspule (bei 1:1-Transformatoren) und verwenden Sie die Modi **"SWR-Tabelle"** oder **"R,X-Tabelle"**, um den Frequenzgang des Transformators zu überprüfen. Für nicht-1:1- Transformatoren können auch Widerstände mit anderen Werten verwendet werden.

#### **Sperrkreise**

Eine Sperrkreis ist in der Regel ein resonantes L-C-Netzwerk, das in Multiband-Antennen verwendet wird. Mit einer einfachen Drahtspule mit einer Windung kann die Resonanzfrequenz eines Sperrkreises gemessen werden.

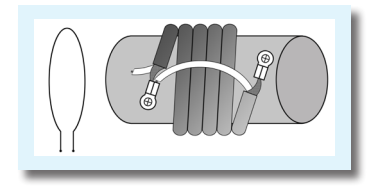

#### Beispiel:

Ein Koaxial-Sperrkreis aus 5 Windungen eines Fernsehkabels (Spulendurchmesser: 6 cm) wurde gemessen.

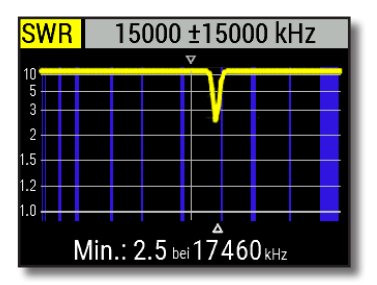

Eine an das Analysegerät angeschlossene Spule mit einer Windung (etwa 10 cm Durchmesser) wurde koaxial einige Zentimeter vom gemessenen Sperrkreis entfernt angebracht. Die SWR-Tabelle zeigt einen sichtbaren Einbruch bei 17,46 MHz, der Resonanzfrequenz des Sperrkreises.

### **Anhang 1 Technische Daten**

#### **Frequenzbereich:** 0,06 bis 35 MHz

**Frequenzeingabe:** Auflösung 1 kHz

**Messung für** 25-, 50-, 75- und 100-Ohm-Systeme

#### **SWR-Messbereich:**

- 1 bis 100 in numerischen Modi
- 1 bis 10 in Tabellen-Modi

**SWR-Display:** numerische oder analoge Anzeige

#### **R- und X-Bereich:**

- 0 bis 10.000, -10.000 bis 10.000 Ohm in numerischen Modi
- 0 bis 1.000, -1.000 bis 1.000 Ohm in Tabellen-Modi

#### **Anzeige-Modi:**

- SWR, Rückflussdämpfung, R, X, Z, L, C bei einer einzelnen Frequenz
- SWR-Tabelle, 100 Punkte
- R, X-Tabelle, 100 Punkte

#### **HF-Ausgang:**

- Steckverbinder-Typ: UHF (SO-239)
- Ausgangssignalform: quadratisch, 0,06 bis 35 MHz
- Ausgangsleistung: +13 dBm (bei 50 Ohm Last)

#### **Stromversorgung:**

- Zwei 1,5-V-Alkalibatterien, Typ AA
- Zwei 1,2-V-Ni-MH-Akkus, Typ AA
- Bei vollgeladenen Akkus max. 4 Stunden kontinuierliche Messung, max. 2 Tage im Standby-Modus
- Ist das Analysegerät an einen PC oder einen Gleichstromadapter mit USB-Buchse angeschlossen, wird es aus diesen Quellen gespeist

#### **Schnittstelle:**

- 320×240 TFT-Farb-Display
- 6x3 Tasten auf wasserdichtem Tastenfeld
- Mehrsprachige Menüs und Hilfebildschirme
- USB-Verbindung zu einem PC

Bluetooth-Spezifikation 4.2, LE

**Abmessungen:** 103 × 207 × 37 mm  $(4.1 \times 8.1 \times 1.4 \text{ in})$ 

**Betriebstemperatur:** 0 bis 40 °C (32 bis 104 °F)

**Gewicht:** 310 g (10,9 oz) ohne Batterien

**Garantie:** 2 Jahre

**Das RigExpert AA-35 ZOOM wird in der Ukraine hergestellt.**

### **Anhang 2 Vorsichtsmaßnahmen**

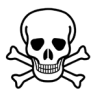

**Niemals** das Analysegerät bei Gewitter an die Antenne anschließen. Der Bediener kann durch Blitzeinschlag oder statische Entladung getötet werden.

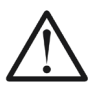

**Niemals** das Analysegerät nach Beendigung des Betriebs an der Antenne angeschlossen lassen. Blitzeinschläge oder nahegelegene Sender können es dauerhaft beschädigen.

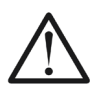

**Niemals** ein HF-Signal oder eine Gleichspannung in den Steckverbinder des Analysegerätes einspeisen. Schließen Sie es nicht an Ihre Antenne an, solange aktive Sender in der Nähe sind.

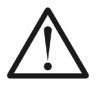

**Vermeiden** Sie statische Entladungen beim Anschluss eines Kabels an das Analysegerät. Es wird empfohlen, das Kabel zu erden, bevor es angeschlossen wird.

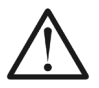

**Vermeiden** Sie es, das Analysegerät im aktiven Messmodus zu belassen, wenn Sie ihn nicht benötigen. Dies könnte Interferenzen bei benachbarten Empfängern verursachen.

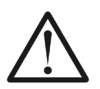

Beim Einsatz eines PC schließen Sie **zuerst** das Kabel an den Steckverbinder des Analysegeräts an und verbinden Sie **dann** das Analysegerät mit dem USB-Anschluss des Computers. Damit wird das Analysegerät vor statischen Entladungen geschützt.

### **Selbsttests**

Das Analysegerät AA-35 ZOOM verfügt über mehrere integrierte Selbsttests, die vom Benutzer durchgeführt werden können, um die ordnungsgemäße Funktion des Analysegeräts zu gewährleisten.

Überprüfen Sie, ob alle Kabel oder Adapter vom Steckverbinder Ihres Analysegeräts abgezogen sind. Drücken Sie dann  $\omega$  (OK) um den ersten Test (**Detektortest**) zu starten.

Im Erfolgsfall sollte "**Passed**" ("**Bestanden**") angezeigt werden.

Fahren Sie mit zwei weiteren Tests fort: Mit dem zweiten (T**est mit eingebautem Filter**) und dritten (**Test mit Last**). Für den dritten Test müssen Sie eine gute 50-Ohm-Last direkt am Steckverbinder des Analysegeräts anschließen.

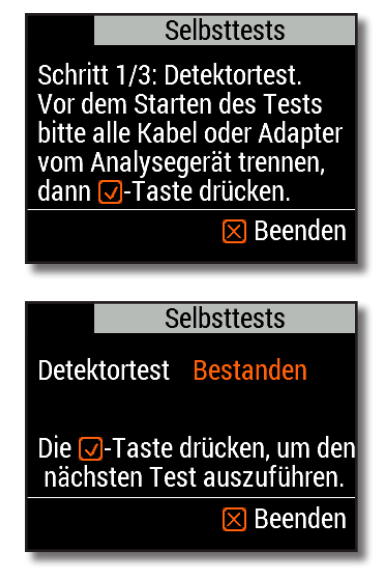

#### Selbsttests

Schritt 3/3: Test mit Ladung Jetzt eine 50-Ohm-Last direkt an Analysegerät anschließen, dann <del>⊡</del>-Taste drücken.

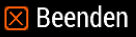

### **Anhang 3 Setup-Menü**

Drücken Sie die Tastenkombination | I für den Schnellzugriff auf das **Setup**-Menü.

Im **Setup**-Menü finden sich mehrere Einstellungen:

 **Language** – Wählen Sie eine Sprache für die Menüs des Analysegeräts

- **Palette** Wählen Sie ein Farbschema
- **Battery** Wählen Sie ein Stromverbrauchsschema
- **Sound** Wählen Sie die Lautstärke
- **Sys. imp.** Wählen Sie die Systemimpedanz (25, 50, 75 oder 100 Ohm), die sich auf die SWR- und Rückflussdämpfungswerte auswirkt.
- **Units** Wählen Sie metrische (Meter) oder imperiale (Fuß) Einheiten
- **Bands** Wählen Sie eine Region aus, um die Amateurfunkbänder hervorzuheben
- **Cable vel. factor** Wählen Sie einen Verkürzungsfaktor des Koaxialkabels für den TDR-Modus
- **Freq. corr.** Frequenzkorrektur für den Oszillator des Analysegerätes
- **Bluetooth** Schalten Sie beim AA-35 ZOOM BLE das Bluetooth-Modul ein (aktivieren) oder aus (Akku sparen)
- **Reset settings** Setzen Sie das Analysegerät auf die Werkseinstellungen zurück
- **Clear saved charts** Löschen Sie alle Speicherplätze

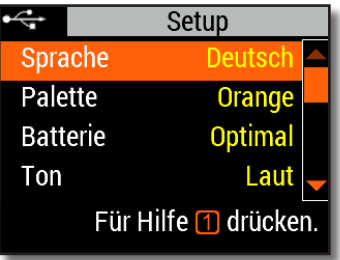

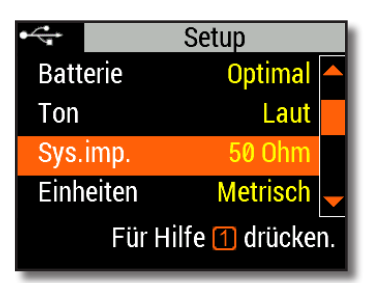

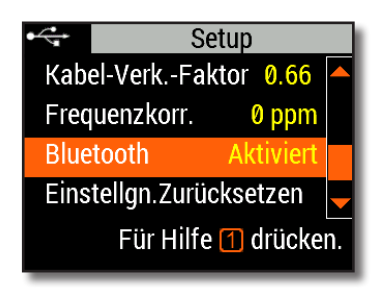

#### **EG-KONFORMITÄTSERKLÄRUNG**

#### **In Übereinstimmung mit EN ISO 17050-1: 2004**

#### Wir, **Rig Expert Ukraine Ltd.**, **2 Solomenska Ploscha, Kiew, 03035, Ukraine**

erklären in unserer alleinigen Verantwortung, dass das Produkt

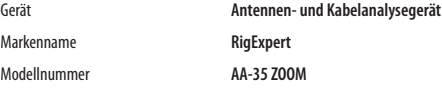

auf das sich diese Erklärung bezieht, mit den folgenden Normen und/oder anderen normativen Dokumenten übereinstimmt:

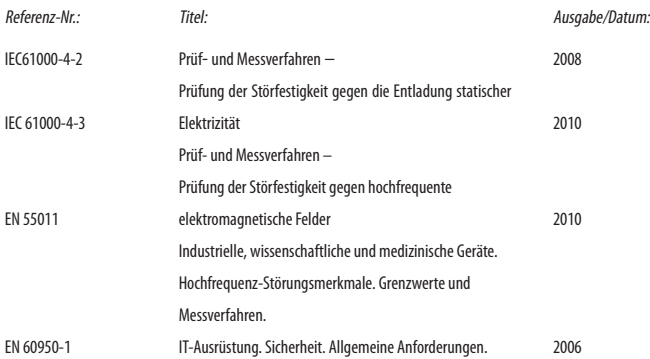

Wir erklären hiermit, dass das oben genannte Produkt mit allen anwendbaren grundlegenden Anforderungen der Richtlinie 2004/108/EG (EMV-Richtlinie) übereinstimmt.

Die technische Dokumentation zu den oben genannten Geräten wird hinterlegt bei:

**TESTSVYAZ LLP, Suite 1, 5 Percy Street, Fitzrovia, London, W1T 1DG, Vereinigtes Königreich**

/Denys Nechytailov/ Direktor Dienstag, 28. August 2018

#### **Für private Haushalte: Informationen zur Entsorgung für Benutzer von Elektro- und Elektronik-Altgeräten**

Dieses Symbol auf dem/den Produkt(en) und/oder den Begleitdokumenten bedeutet, dass gebrauchte Elektro- und Elektronikgeräte nicht in den allgemeinen Hausmüll gegeben werden dürfen. Für eine ordnungsgemäße Behandlung, Aufbereitung und Wiederverwertung bringen Sie dieses Produkt bitte zu ausgewiesenen Sammelstellen, wo es kostenlos angenommen wird.

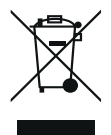

In einigen Ländern können Sie Ihre Produkte auch an Ihren örtlichen Händler zurückgeben, wenn Sie ein gleichwertiges neues Produkt kaufen. Die ordnungsgemäße Entsorgung dieses Produkts trägt dazu bei, wertvolle Ressourcen zu sparen und mögliche negative Auswirkungen auf die menschliche Gesundheit und die Umwelt zu vermeiden, die sonst durch unsachgemäße Abfallentsorgung entstehen könnten.

Bitte wenden Sie sich an Ihre örtliche Behörde, um weitere Informationen über die nächstgelegene Sammelstelle zu erhalten. Für die unsachgemäße Entsorgung dieser Abfälle können gemäß Ihren nationalen Rechtsvorschriften Strafen verhängt werden.

#### **Für gewerbliche Nutzer in der Europäischen Union**

Wenn Sie elektrische und elektronische Geräte entsorgen möchten, wenden Sie sich bitte an Ihren Händler oder Lieferanten, um weitere Informationen zu erhalten.

#### **Für die Entsorgung in Ländern außerhalb der Europäischen Union**

Dieses Symbol ist nur in der Europäischen Union (EU) gültig. Wenn Sie dieses Produkt entsorgen möchten, wenden Sie sich bitte an Ihre örtlichen Behörden oder Ihren Händler und fragen Sie nach der richtigen Entsorgungsmethode.

**http://www.rigexpert.com**

#### Copyright © 2017-2021 Rig Expert Ukraine Ltd.

"RigExpert" ist eine eingetragene Marke von Rig Expert Ukraine Ltd.

Hergestellt in der Ukraine

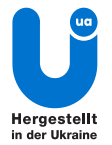

Dok.-Datum: 12. Juli 2021